# Посібник користувача FLWKEY 1.1

Згенеровано Doxygen 1.8.7

Перекладено на українську UT2YR

версія 0.1

Звіти про помилки, знайдені в посібнику, а також побажання, прошу надсилати за адресою:

ut2yr@ukr.net

# Зміст

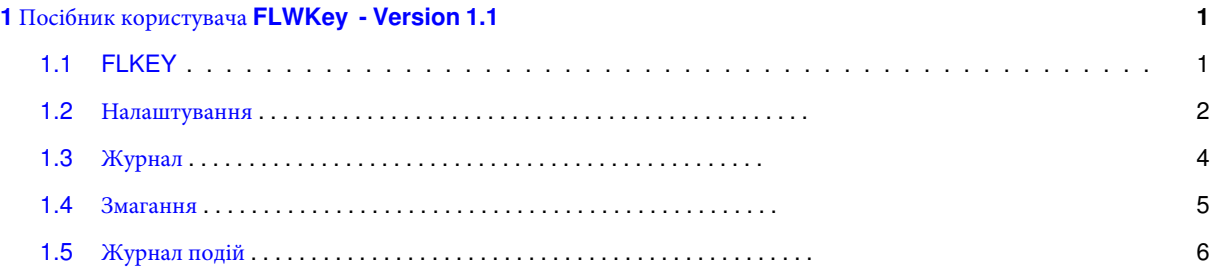

## <span id="page-4-0"></span>**Розділ 1**

# **Посібник користувача FLWKey - Version 1.1**

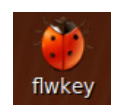

## <span id="page-4-2"></span><span id="page-4-1"></span>**1.1 FLKEY**

flwkey - це простий інтерфейс для серії генераторів CW коду Winkeyer. Він може використовуватися як з серіями Winkeyer 1.x, так і 2.x, а також з RigExpert та іншими пристроями, які використовують чипсет K1EL або емулюють його поведінку. flwkey може працювати на комп'ютерах Linux, Puppy, OS X і Windows.

Головне вікно управління для flwkey надає весь повсякденний контроль чіпа Winkeyer:

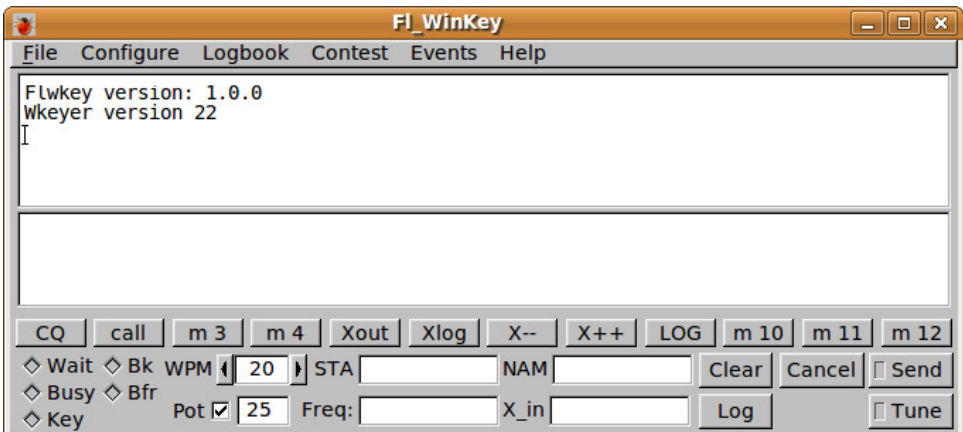

Верхня панель містить текст, надісланий чіпом Winkeyer. На нижній панелі ви набираєте текст для передачі. Обидві панелі мають спливаючі меню, які можна отримати, клацнувши правою кнопкою миші на панелі. Текст передачі також може надходити з текстового файлу комп'ютера (тільки в текстовому вигляді) або із сховища повідомлень. Текст з файлу може бути вставлений у текст передачі через спливаюче меню або перетягуванням файлу на панель передачі тексту. Функціональні клавіші F1 ... F12 або їхні кнопки на екрані можуть бути вибрані для передачі відповідного вмісту макросів. Зберігання повідомлень або макроси можна редагувати, а також містити теги або посилання на дані, які заповнюються під час копіювання даних на панель передачі.

Кнопка **Send** ініціює або завершує передачу тексту з панелі передачі. Вона веде себе як перемикач.

Кнопка **Cancel** призведе до скасування будь-якого тексту, що надсилається чіпом Winkeyer, а також очищення панелі передачі тексту.

Кнопка **Tune** призведе до того, що Winkeyer утримуватиме KEY LINE вниз і таким чином дозволяє налаштувати передавач. Вона веде себе як перемикач.

Освітлені ромби внизу ліворуч повідомляють про статус Winkeyer.

Замість дії кнопки миші можна використовувати наступні клавіші скорочення:

- Alt-T натиснути кнопку Tune
- Alt-S натиснути кнопку Send
- Alt-L натиснути кнопку Log
- Esc натиснути кнопку Cancel

Поля пов'язані з записом журналу, а також використовуються для розширення макросу::

- STA кличний станції, яка працювала
- NAM ім'я іншого оператора
- Freq частота (в МГц) переданого сигналу
- X in прийнятий обмін при змаганнях

#### [Догори](#page-4-2)

#### <span id="page-5-0"></span>**1.2 Налаштування**

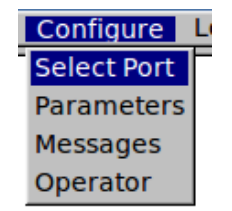

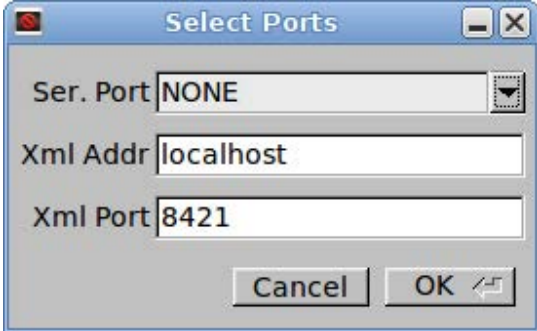

Мал 11: Вибір порту

Відкрийте діалогове вікно вибору портів і виберіть послідовний порт, до якого ваш Winkeyer підключений. Flwkey повинен знайти всі послідовні порти на комп'ютері та заповнити список.

Якщо ви збираєтеся використовувати загальний сервер журналу, наприклад fllog, встановіть ІР адресу та порт. Адреса може бути вказана як ім'я DNS, URL, або IP адреса. URL-адреса за замовчуванням - "localhost", 127.0.0.1.Номер порту за замовчуванням - 8421.

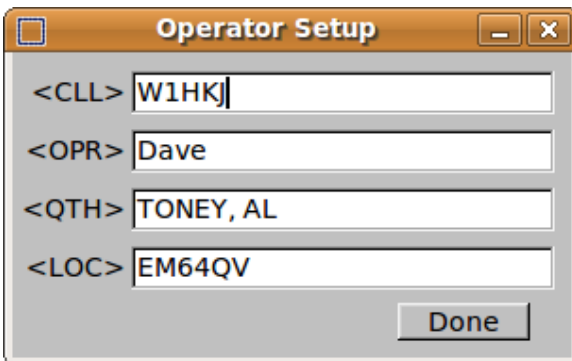

Мал 1.2: Оператор

Відкрийте діалогове вікно «Operator» і введіть свій кличний, ім'я, QTH і локатор.

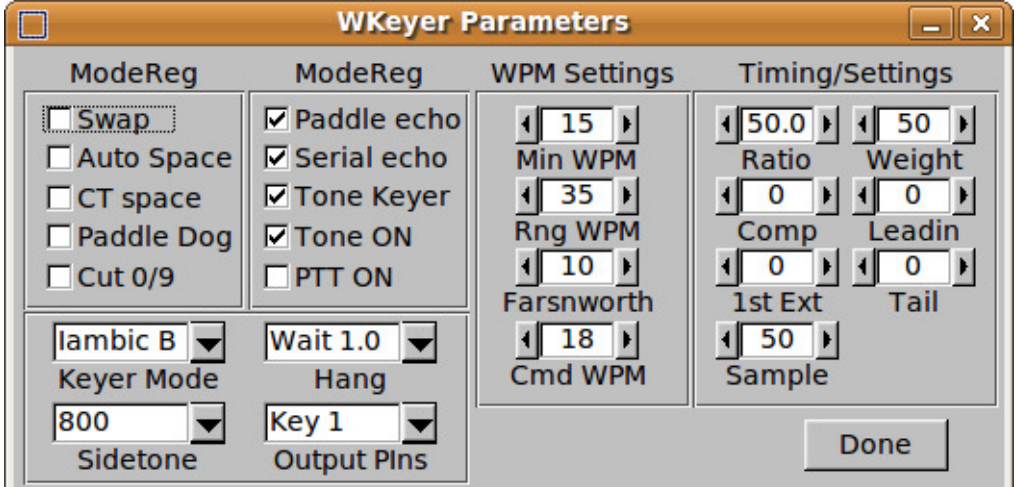

Мал 1.3: Параметри

Виберіть пункт меню Configure / Parameters , щоб відкрити діалогове вікно Parameters.

Ви можете налаштувати Winkeyer відповідно до вашого стилю роботи. Докладнішу інформацію про різні налаштування див. у посібнику Winkeyer.

|                       | <b>Message Editor</b>                    |                                        | $ \mathbf{x}$  |
|-----------------------|------------------------------------------|----------------------------------------|----------------|
| <b>Msg Label</b>      | <b>Message Text</b>                      | <b>Tags</b>                            | ProSign        |
| 1: CQ                 | CQ CQ CQ DE <cll> <cll> K</cll></cll>    | $<$ CLL $>$                            | "RR            |
| 2: call               | <sta> DE <cll> <cll> K</cll></cll></sta> | $<$ QTH $>$                            | \$SX           |
| $3:$ m 3              |                                          | $<$ LOC $>$                            | ' WG<br>(KN)   |
| $4: \, \text{m} \, 4$ |                                          | $<$ OPR $>$<br>$<$ STA $>$             | $K$ KK         |
| 5: Xout               | R <# > AL                                | $<$ NAM $>$                            | $+AR$          |
| 6: Xlog               | $<$ LOG> $<$ +>                          | <#>                                    | $<$ AR         |
| $7: X -$              | $\left\langle \cdot \right\rangle$       | $<+>$<br>$\left\langle -\right\rangle$ | > SK<br>$= BT$ |
| $8: X++$              | $<+>$                                    | $<$ LOG $>$                            | - DU           |
| 9:LOG                 | $<$ LOG $>$                              |                                        | @ AC           |
|                       |                                          |                                        |                |
| 10: m10               |                                          | Cancel                                 |                |
| 11: m 11              |                                          | <b>Apply</b>                           | Done           |
| $12:$ m $12$          |                                          |                                        |                |

Мал 1.4: Редактор повідомлень

Виберіть Configure / Messages, щоб відкрити редактор повідомлень. Ви також можете відкрити це вікно, клацнувши правою кнопкою миші на будь-якій з кнопок макросу. Можна змінити макроси відповідно до ваших потреб. Наведені приклади мають добре уявити, як застосовуються різні теги. Теги <STA> і <NAM> асоційовані з основними елементами діалогу з однаковими іменами. Натисніть кнопку "**Apply**", щоб переглянути зміни, відображені в головному діалоговому вікні.

#### <span id="page-7-0"></span>[Догори](#page-4-2)

## **1.3** Журнал

Flwkey підтримує журнал, використовуючи той самий тип файлу ADIF, який використовує FLdigi та Fllog. Меню журналу містить майже таку ж підтримку журналу, яка доступна у FLDIGI.

|  | Logbook Contest          |  |
|--|--------------------------|--|
|  | <b>Display Log</b>       |  |
|  | <b>New</b>               |  |
|  | Open                     |  |
|  | Save                     |  |
|  | Merge Log                |  |
|  | <b>Export Log</b>        |  |
|  | <b>Export text</b>       |  |
|  | <b>Export CSV</b>        |  |
|  | <b>Cabrillo Report</b>   |  |
|  | <b>Connect to Server</b> |  |
|  |                          |  |

Мал 1.5: Меню журналу

#### **1.4 Змагання 5**

Для отримання інформації про об'єднання, експортування та використання Cabrillo зверніться до довідки журналу fldigi.

Не відкривайте один і той же файл журналу з flwkey і fldigi одночасно. Якщо ви використовуєте flwkey і fldigi одночасно, я рекомендую зберегти журнал з fllog, а потім підключитися до цього журналу з fldigi і flwkey.

При перевірці дублікатів змагання програма не використовується, вона буде шукати базу даних журналу для останнього QSO для запису STA. Якщо буде знайдено, NAM буде заповнено для вас.

#### <span id="page-8-0"></span>[Догори](#page-4-2)

### **1.4 Змагання**

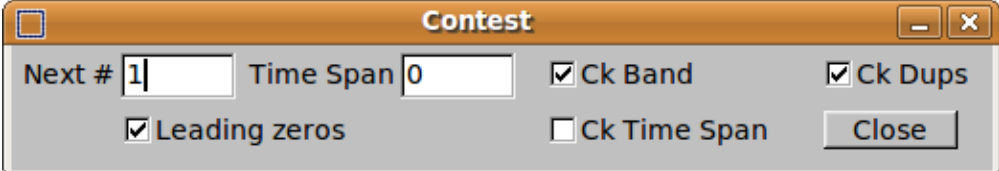

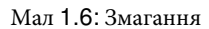

Можливість змагань у flwkey дуже проста.

- Ви вводите початкове значення для послідовного обміну. Клацніть на leading zeros, якщо ви хочете, щоб обмін надсилався як 09, 015 і т.д. Нуль буде додано до всіх значень менше 100.
- Якщо після закінчення зазначеного періоду часу змагання дозволяє дублікат, введіть це значення в пункті Time Span, а також перевірте поле Ck Time Span.
- Якщо записи допускаються на декількох діапазонах, перевірте вікно Ck Band
- Нарешті перевірте запис Ck Dups.

Під час змагання дублікат позначається кольором тла для запису STA основної панелі.

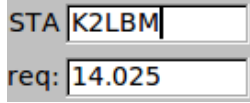

Мал 1.7: Не дублікат

| STA K2LBM |  |
|-----------|--|
| req: 3.51 |  |

Мал 1.8: Дублікат

## <span id="page-9-0"></span>**1.5 Журнал подій**

Ви можете відстежувати потік даних між flwkey і Winkeyer, відкриваючи журнал подій, а потім встановлюючи рівень звітності для параметра Debug. Журнал можна зберегти, переглянути та надіслати для аналізу, якщо у вас виникли проблеми з налаштуванням.

[Догори](#page-4-2)